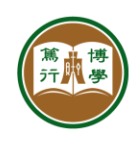

# **ITSC User Guide**

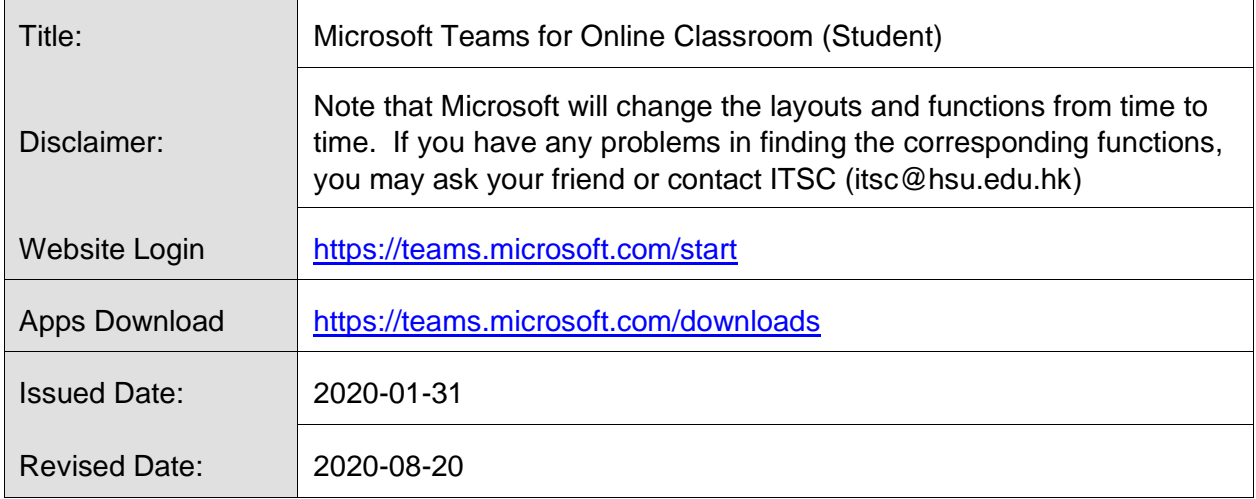

Microsoft Teams is a very powerful messaging and online meeting system. It has two functions:

- 1. **Chat** It allows users to set up chat groups like WhatsApp and Hangouts. It can support video and audio calls with no more than 20 participants.
- 2. **Teams** They support online lessons (e.g., ACY2003-L2) with up to 250 participants.

#### **Outline**

- 1. How to download and install Microsoft Teams App?
- 2. How to logon and use Microsoft Teams?
- 3. How to use Chat for messaging and chatgroups?
- 4. How to join an Online meeting?
- 5. How to use meeting functions such as Team Chat and Screen Sharing?

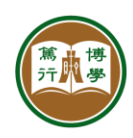

### **1. How to download and install Microsoft Teams app?**

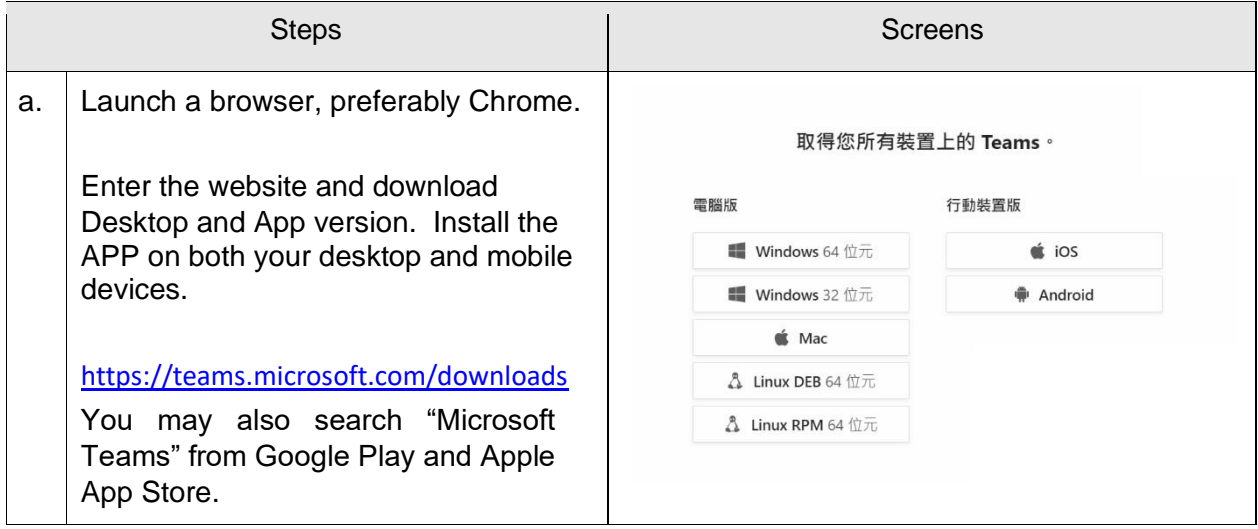

# **2. How to login and use Microsoft Teams?**

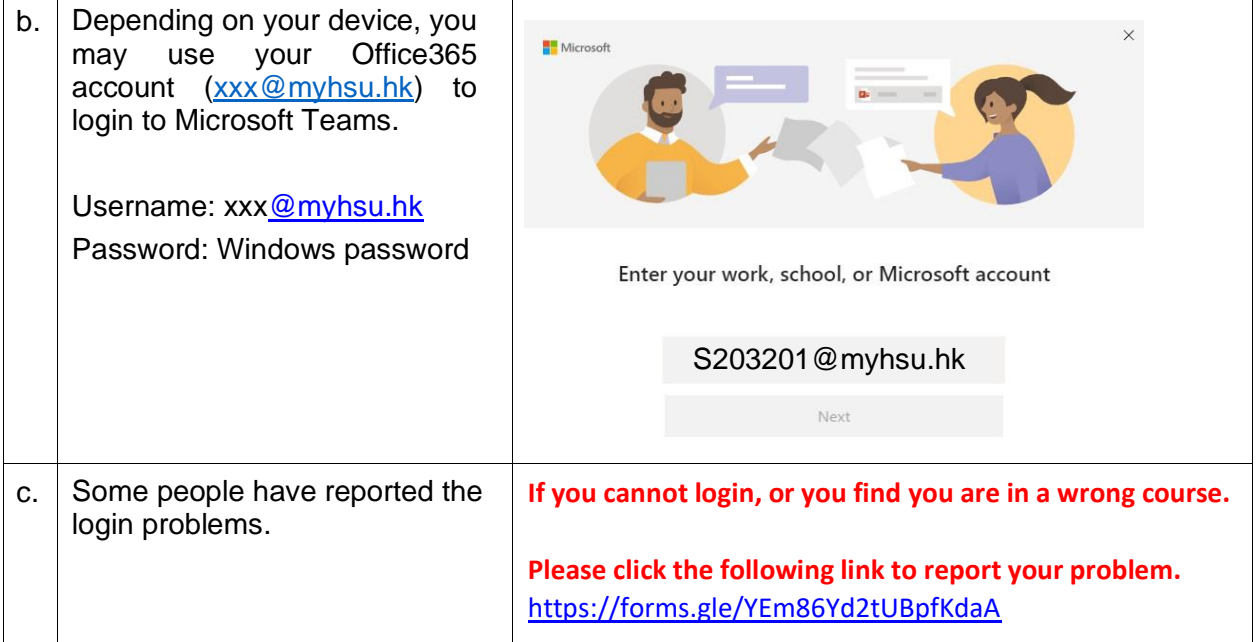

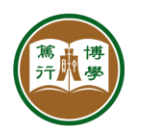

資訊科技服務中心 **INFORMATION TECHNOLOGY SERVICES CENTRE** 香港恒生大學 THE HANG SENG UNIVERSITY OF HONG KONG

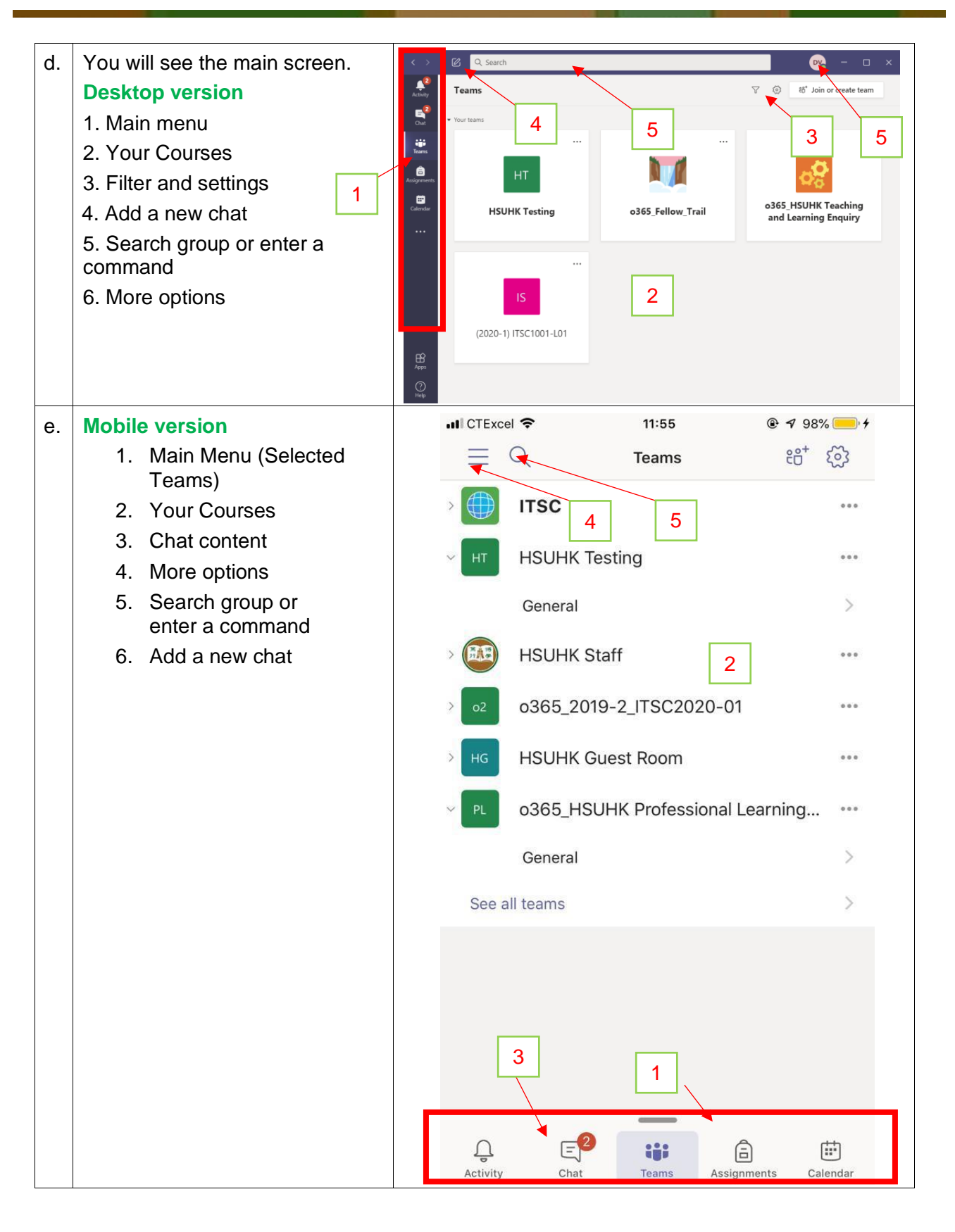

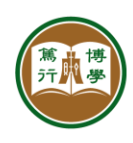

資訊科技服務中心<br><mark>INFORMATION TECHNOLOGY SERVICES CENTRE</mark> 

# **3. How to use Chat?**

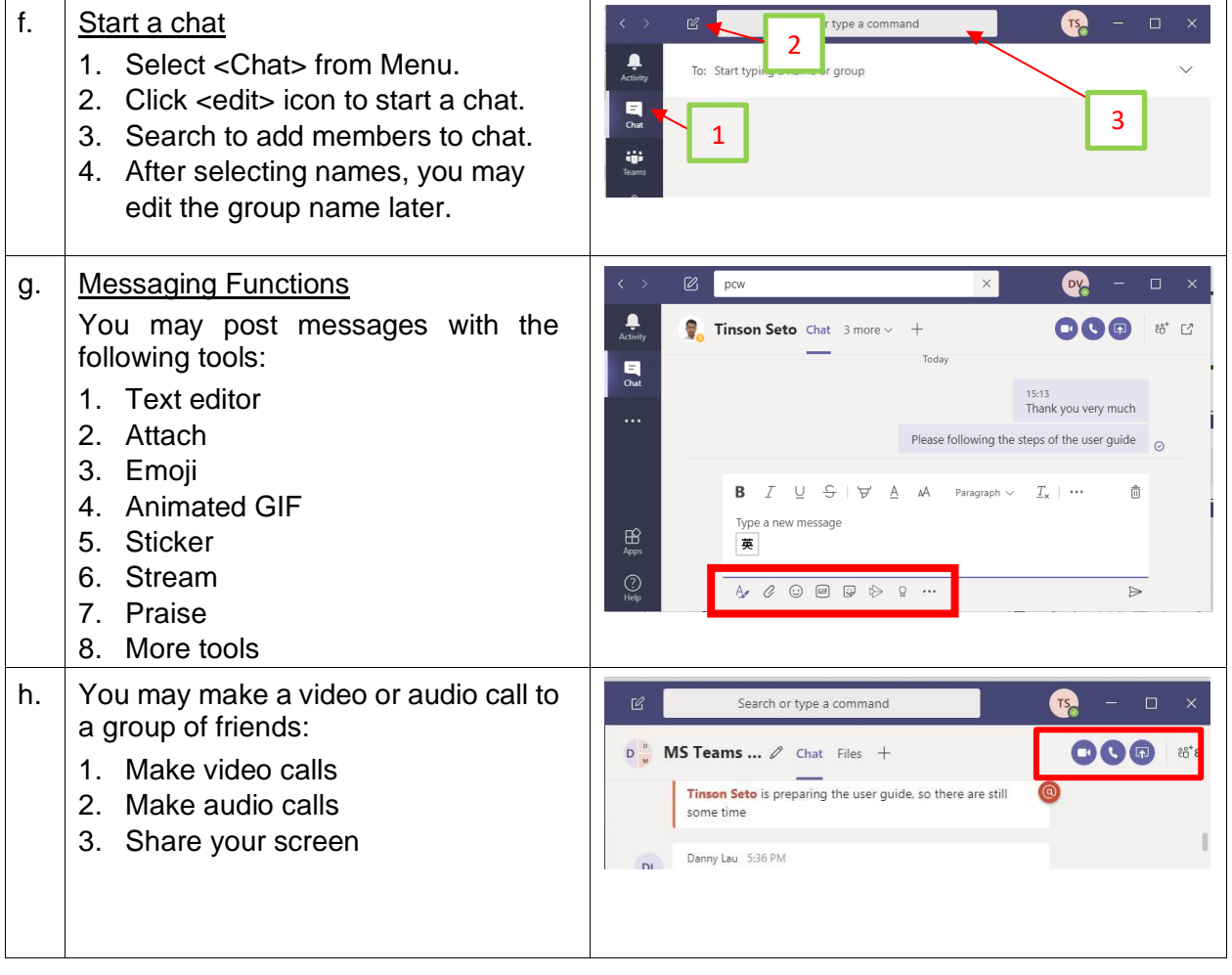

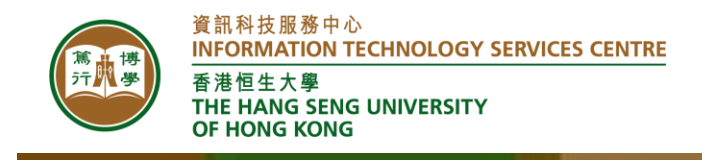

# **4. How to join an Online Meeting?**

First, you must have started and logon to Microsoft Teams.

Second, there are several methods to join an online meeting or lesson.

#### **Method 1: Join a meeting by clicking a meeting link**

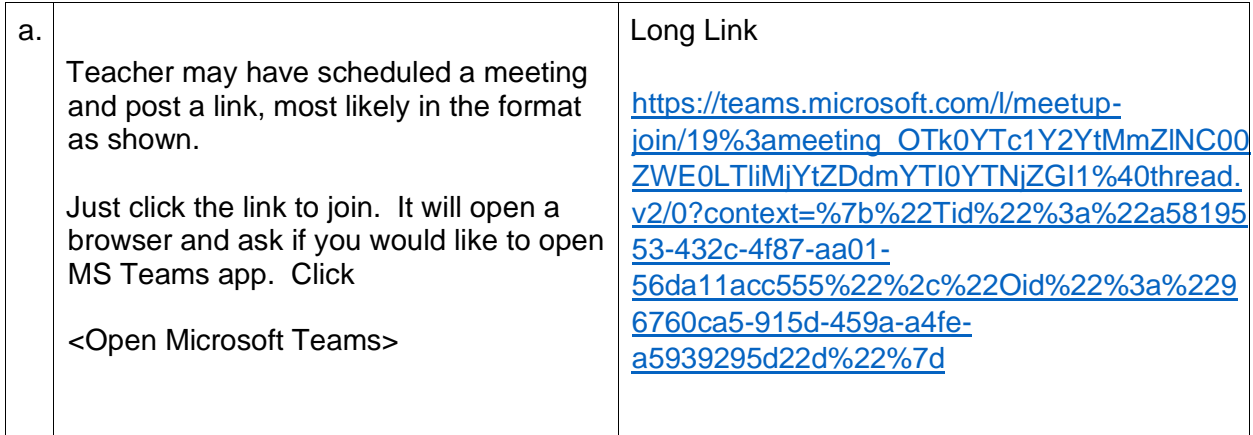

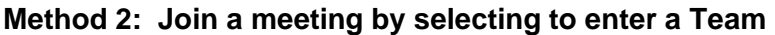

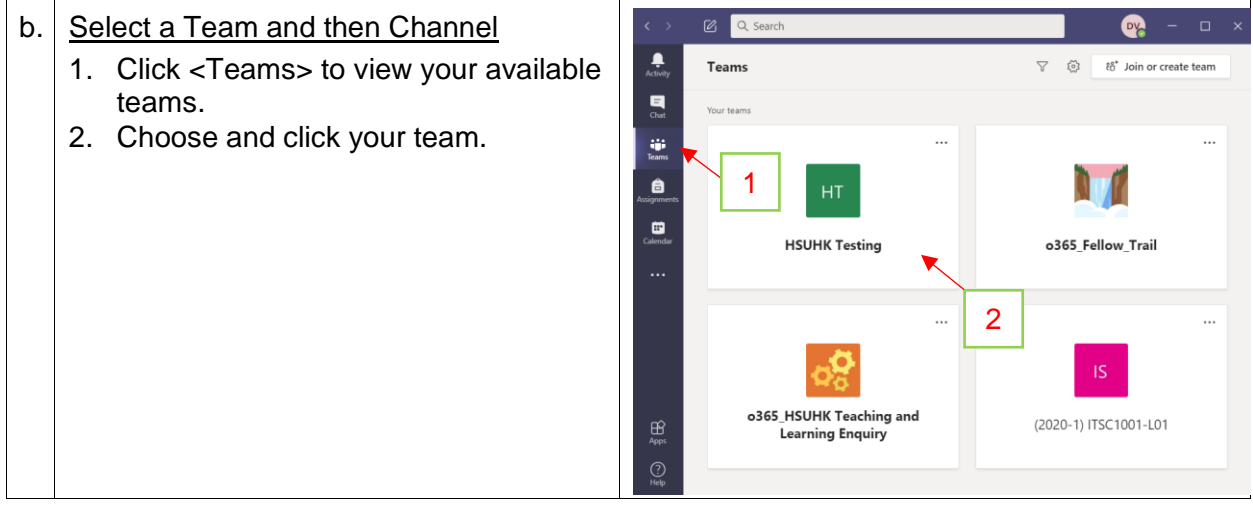

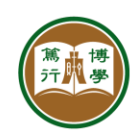

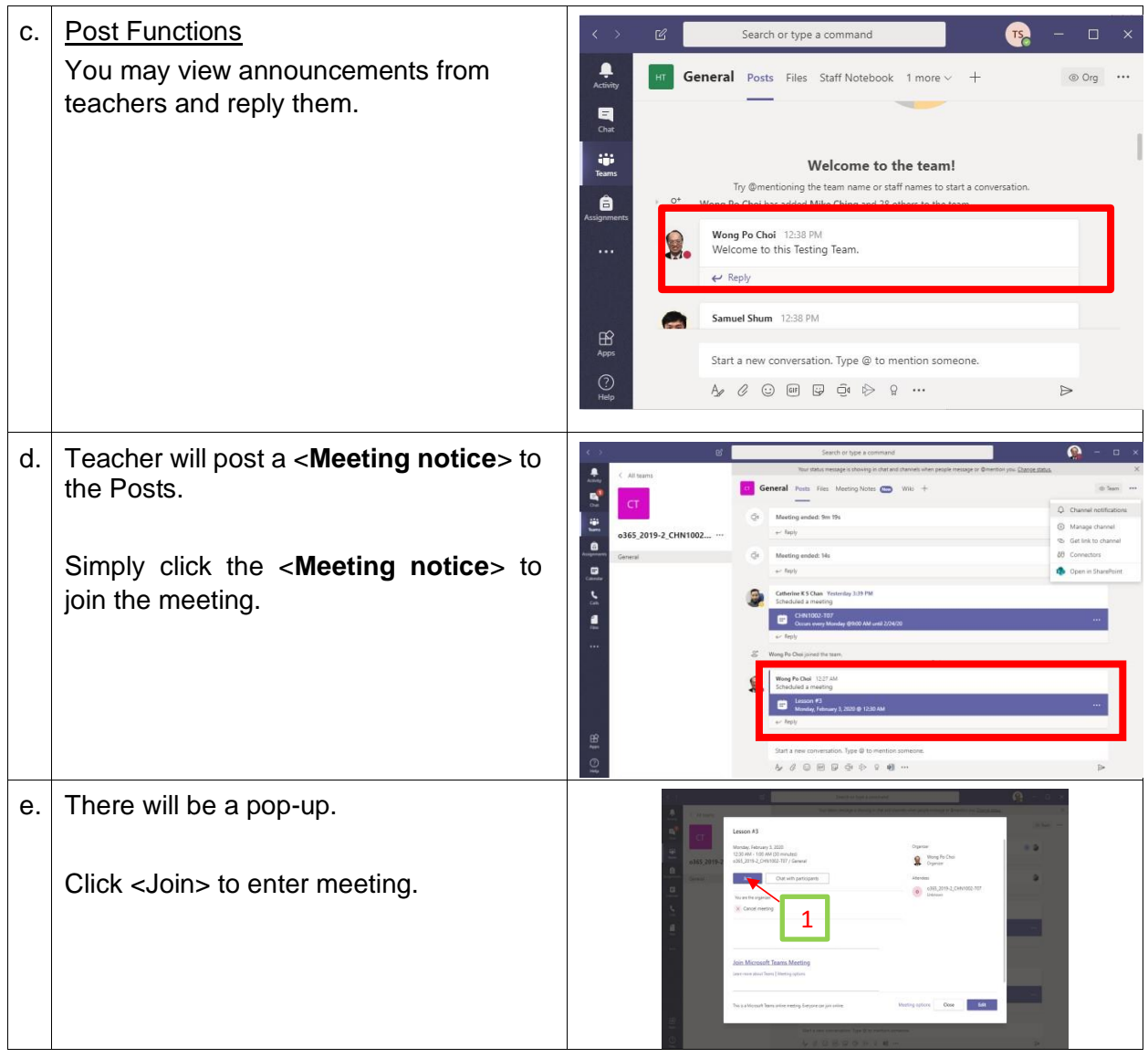

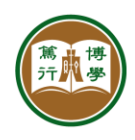

### **5. How to use meeting functions such as Team Chat and Screen Sharing?**

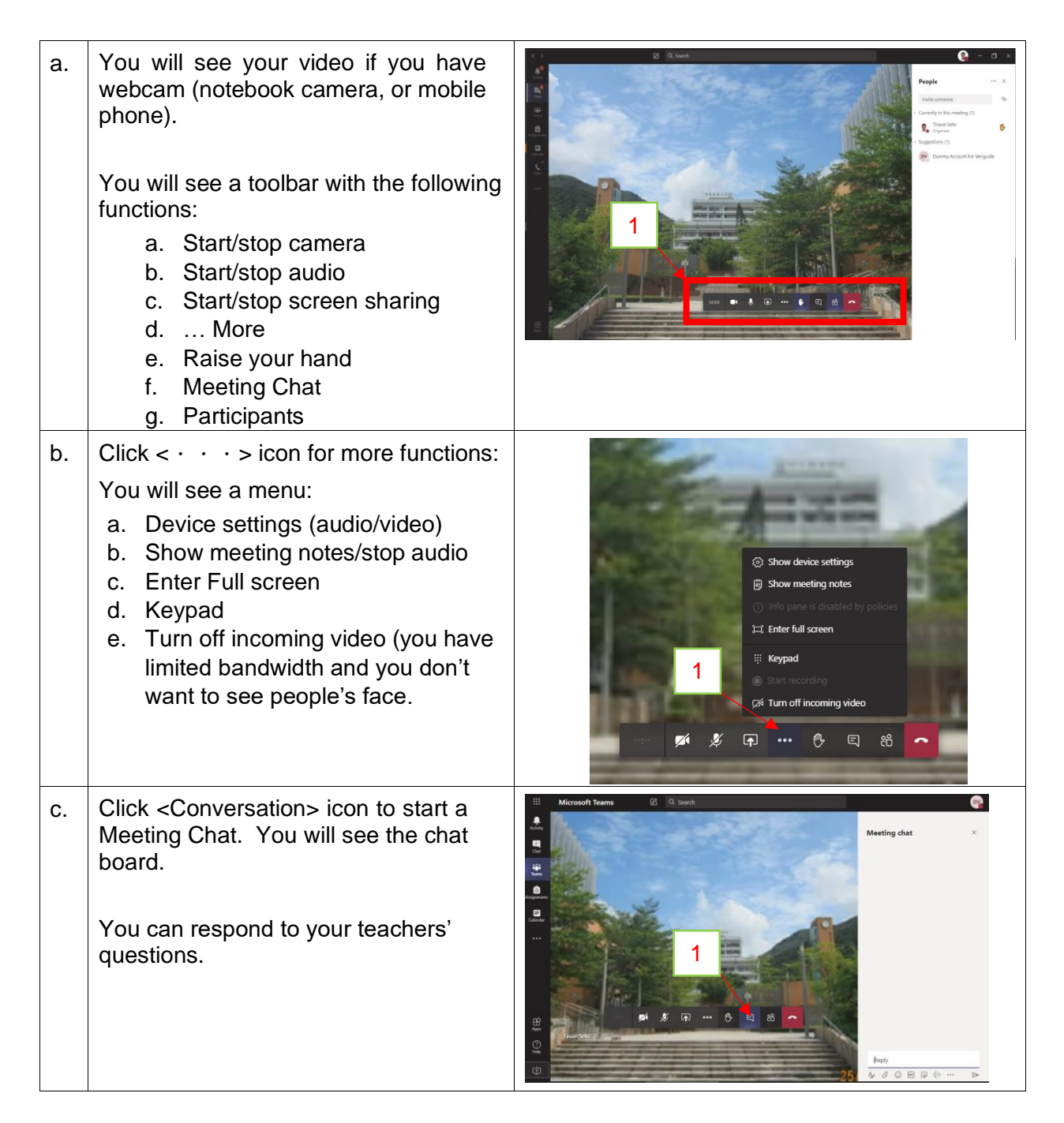

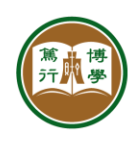

資訊科技服務中心 **INFORMATION TECHNOLOGY SERVICES CENTRE** 香港恒生大學 香港恒生大學<br>THE HANG SENG UNIVERSITY<br>OF HONG KONG

 $\mathsf{d}$ . 1. Click <Share> icon for screen sharing your presentation: You may share the following: a. The entire desktop b. A certain window c. A certain application Click the <Desktop> to share the entire desktop. Teacher and other students will be able to see your desktop screen. 2. You can switch to the <Call Screen> by clicking the Meeting video, and vice versa by clicking again. 1

1

Microsoft Team Workshop